## ALLPLAN INSTALACIJA STUDENTSKE LICENCE

Uputstva za instalaciju:

- 1. registrujte se ovde: <https://campus.allplan.com/en/register.html>
- 2. Dobit ćete ovakav mail:

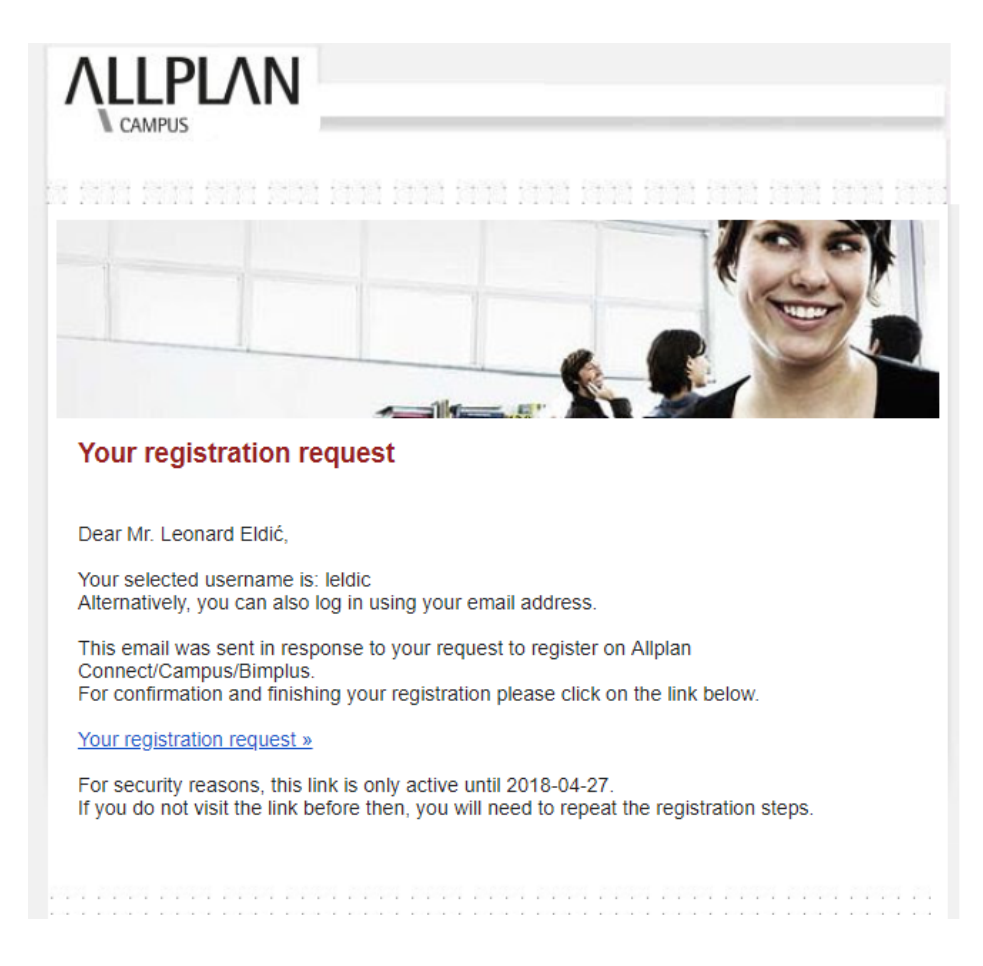

Samo kliknite na link u mailu.

3. Zatim zatražite svoju licencu ovde: <https://campus.allplan.com/index.php?id=5153&L=0>

Ispunite podatke i u prvom meniju stisnite kvačicu na "teacher/instructor" ili ako ste student/kinja, onda stisnite na student.

U nekom trenutku će od vas tražiti dokaz od fakulteta. Tu je dovoljno da možda odštampate neki dokument koji će pečatirati vaš fakultet na kojem mora biti vaše ime i prezime, naziv fakulteta i i datum. Ili priložiti fotografiju indeksa.

4. Kada to obavite, kroz dan/dva bi vam trebao stići potvrdni mail sa linkom za download Allplana. I to je to! :)